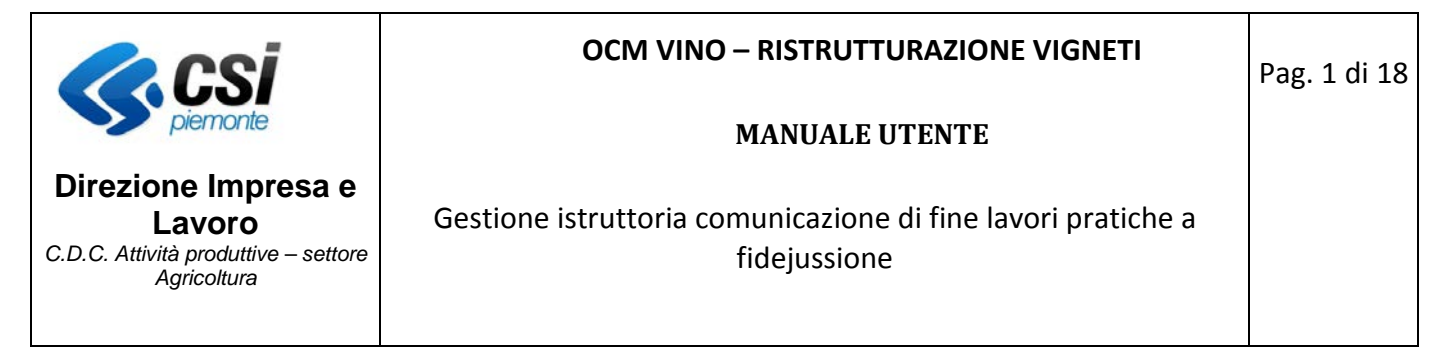

# Ristrutturazione e riconversione vigneti

Istruttoria comunicazione fine lavori a fidejussione

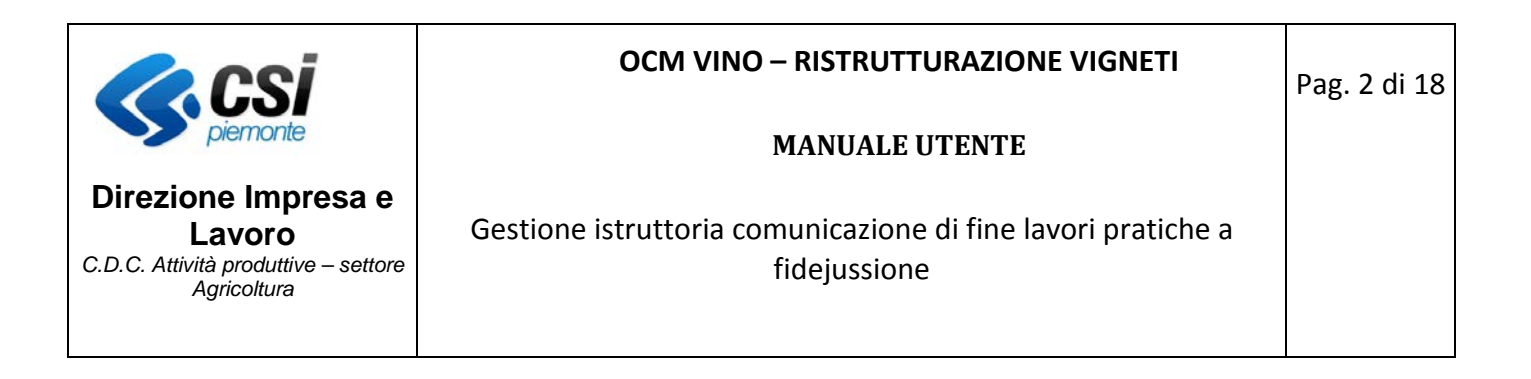

# **Sommario**

<span id="page-1-0"></span>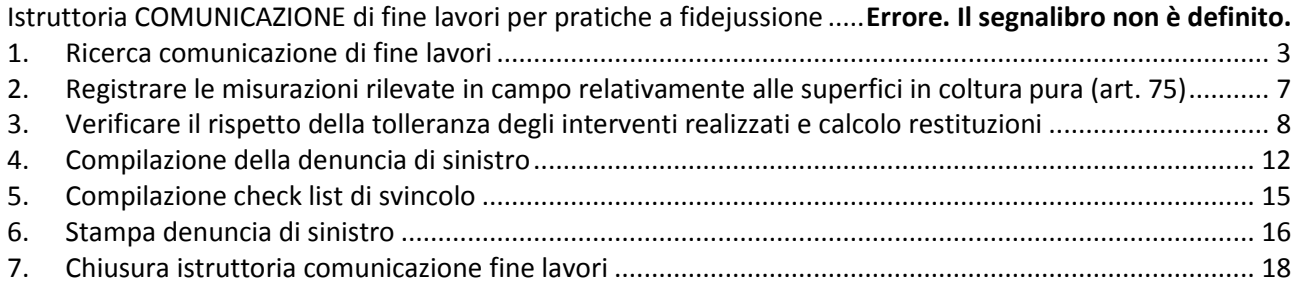

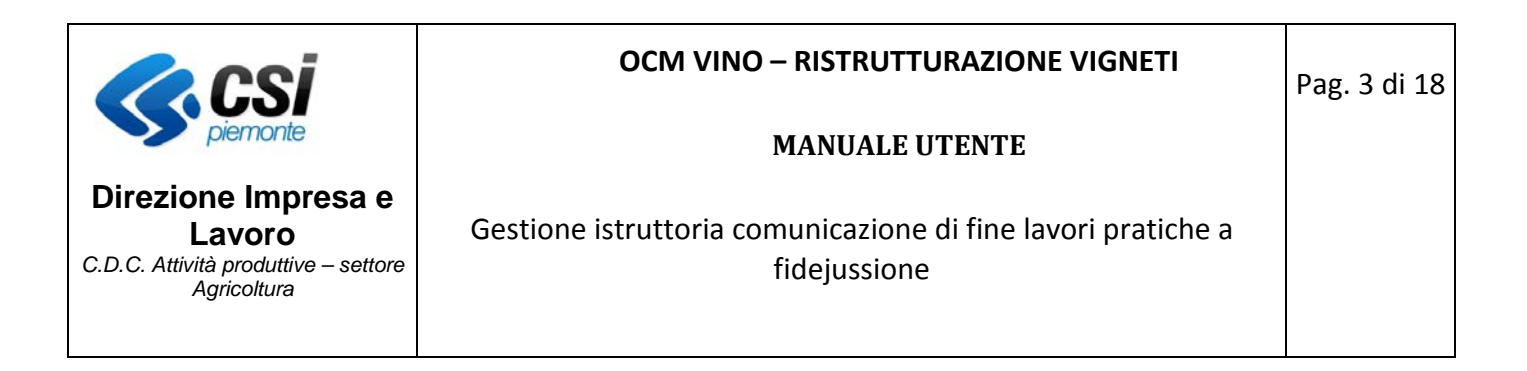

# **1. Ricerca comunicazione di fine lavori**

Il percorso per raggiungere la pagina di attivazione dell'iter di back-office 'Comunicazione di fine lavori' è il seguente:

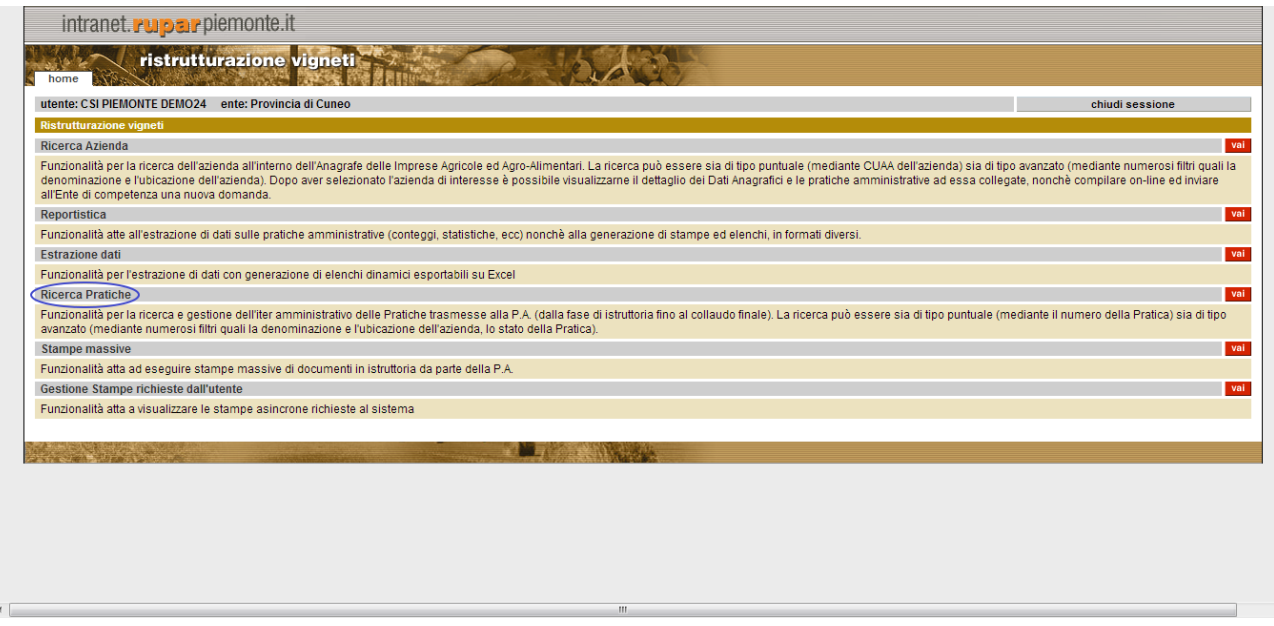

Selezionata la voce *Ricerca Pratiche*, si apre la pagina successiva su cui occorre inserire i filtri di ricerca per estrarre la pratica di interesse e premere il tasto "**ricerca**".

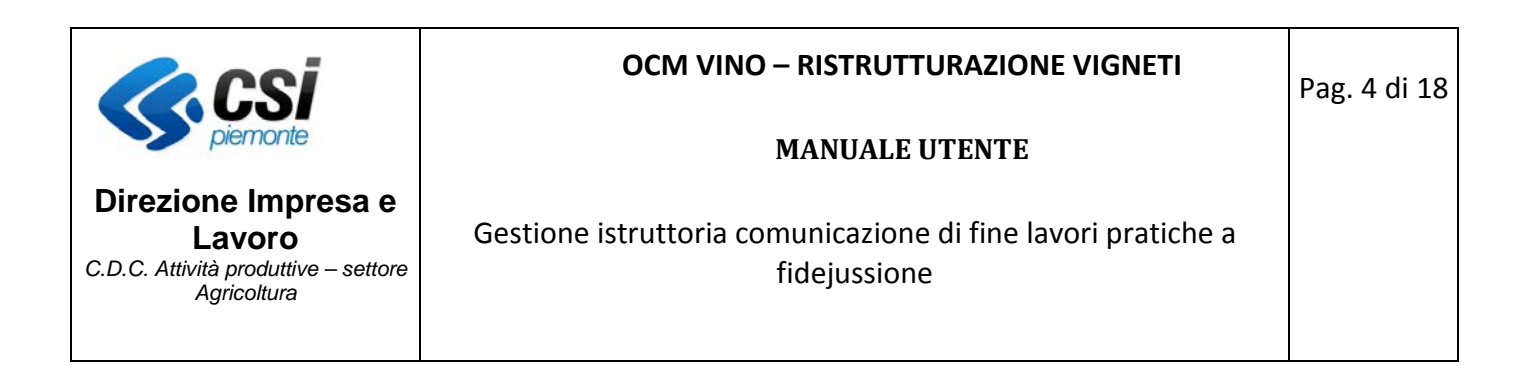

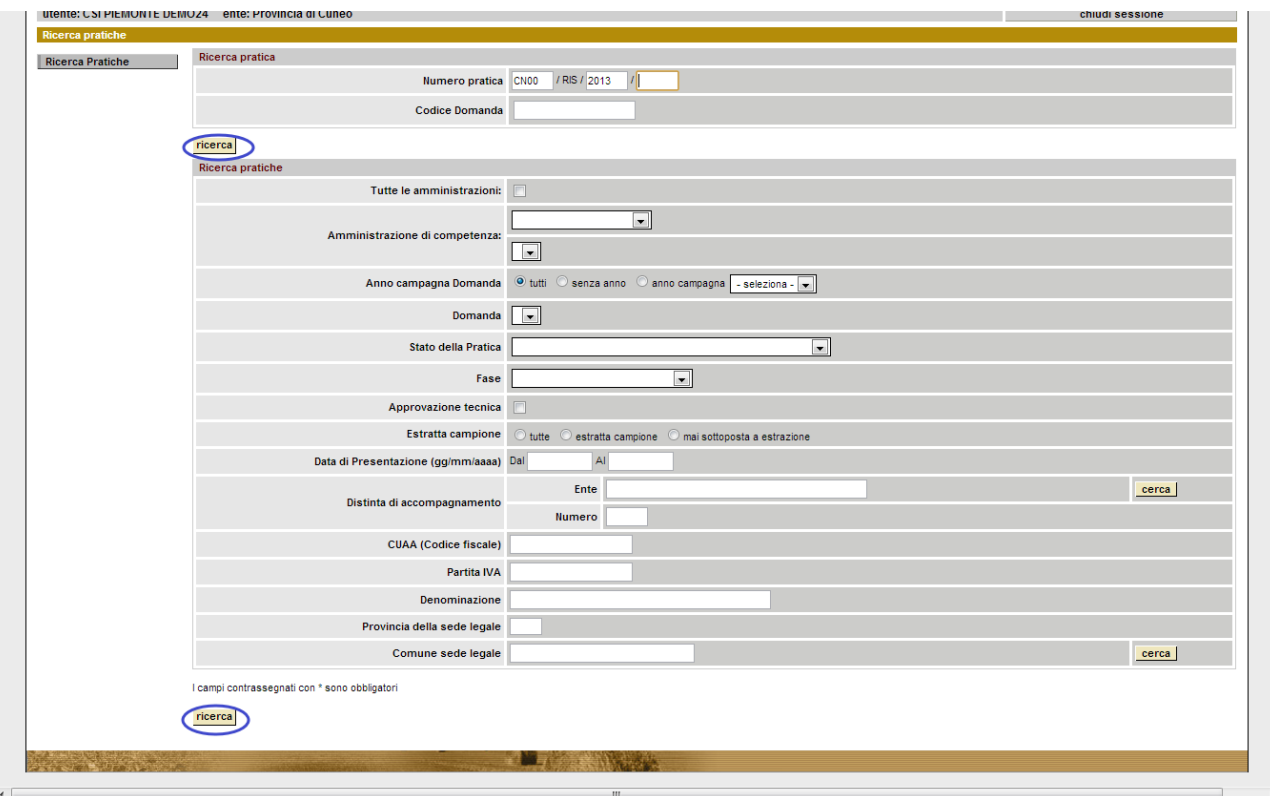

Alla pressione del tasto "*ricerca*" si apre la pagina contenente l'iter della pratica individuata.

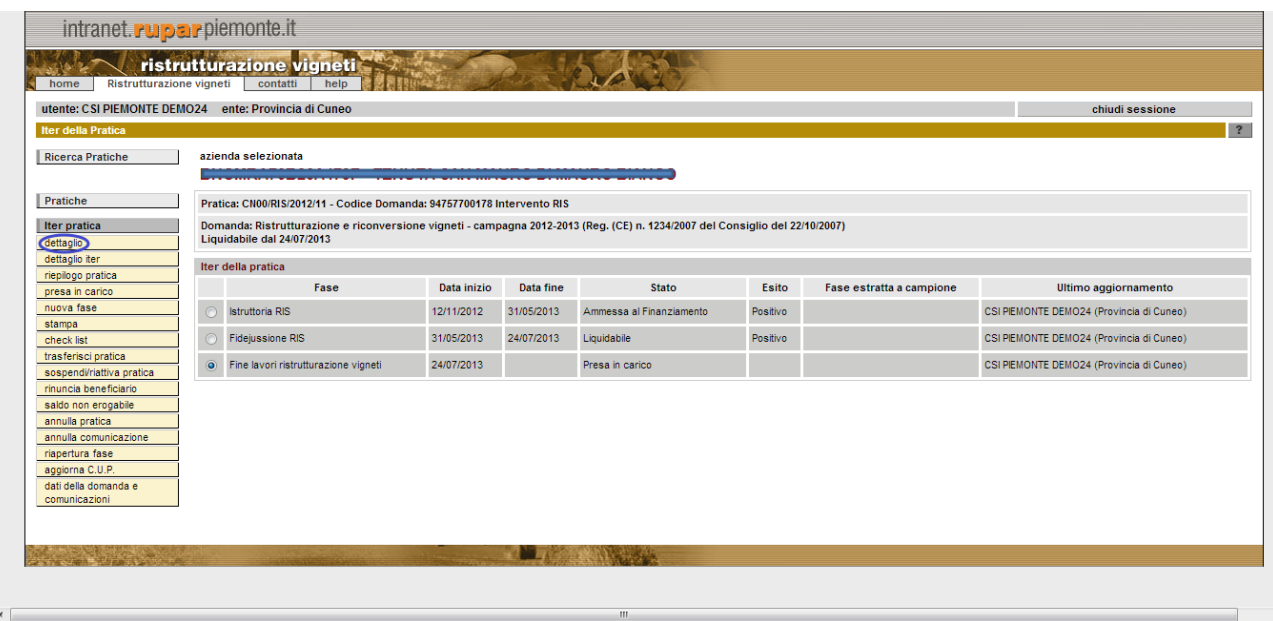

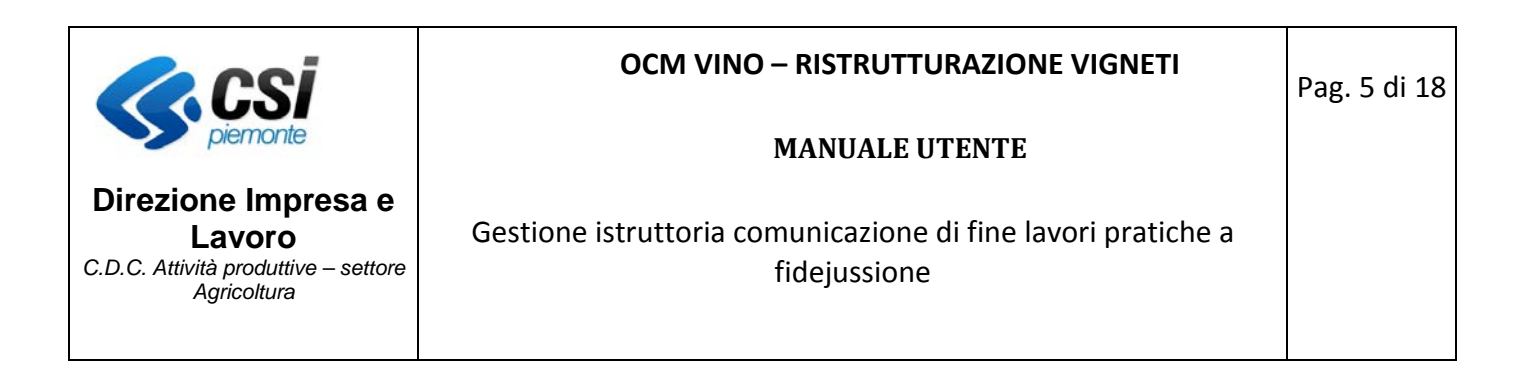

Selezionando dall'elenco degli iter pratica, l'iter *Fine lavori ristrutturazione vigneti* e cliccando sulla voce di menu *dettaglio*, si accede quindi al Back Office della fase in esame. Se la comunicazione si trova nello stato "Presa in carico" si possono effettuare tutte le operazioni necessarie alla sua istruttoria, in caso contrario è necessario prima procedere alla presa in carico selezionando la voce di menu "*presa in carico*".

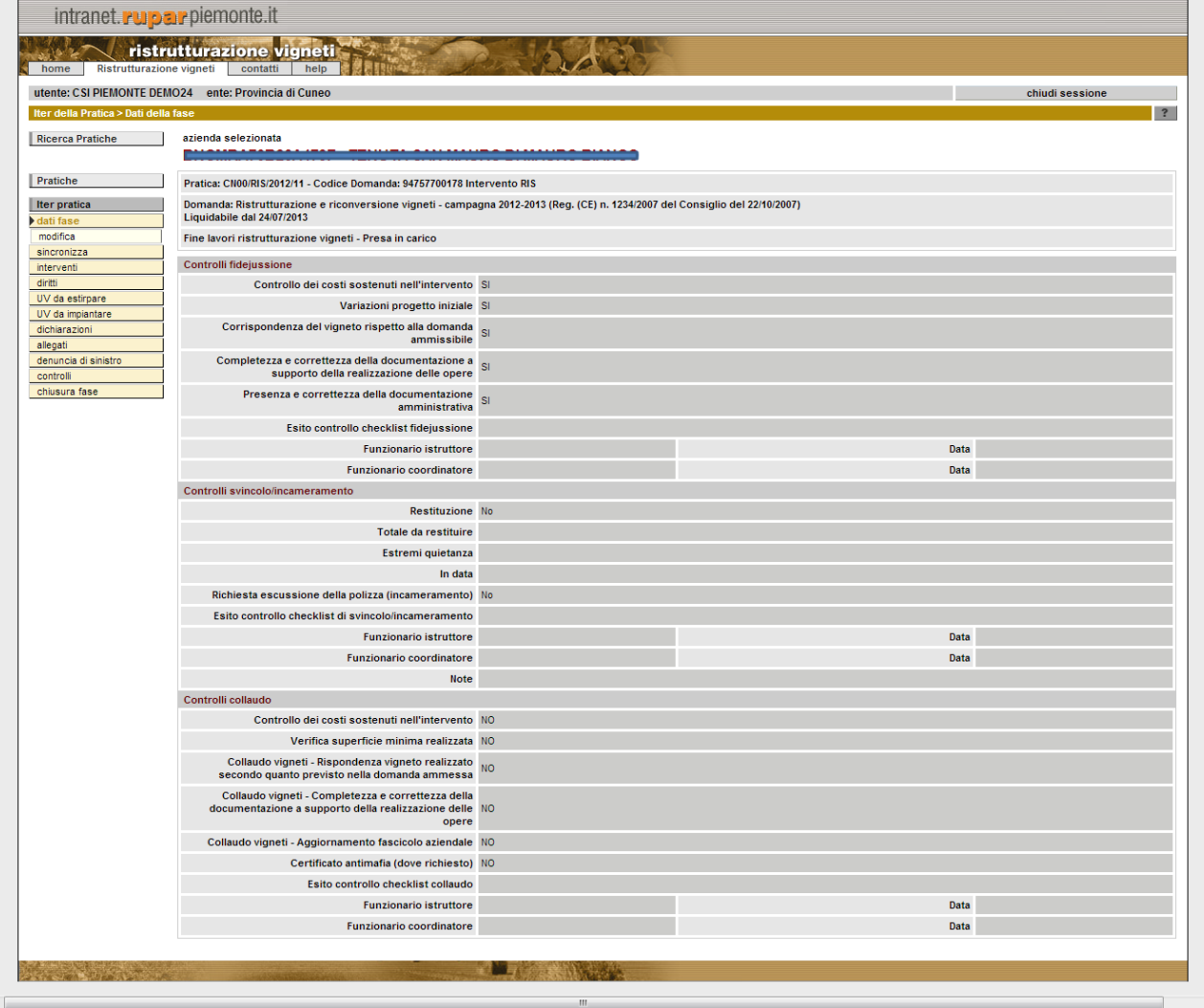

In prima battuta il sistema si posiziona su dati di check list della fase.

I passi da seguire per completare l'istruttoria della comunicazione di fine lavori delle pratiche di Ristrutturazione e riconversione vigneti a fidejussione sono i seguenti:

• Registrare le misurazioni rilevate in campo relativamente alle superfici in coltura pura (art. 75)

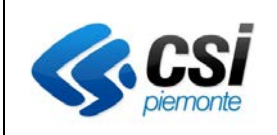

Pag. 6 di 18

#### **MANUALE UTENTE**

Gestione istruttoria comunicazione di fine lavori pratiche a fidejussione

- Verificare il rispetto della tolleranza degli interventi realizzati e calcolo restituzioni
- Compilazione della denuncia di sinistro (in caso di restituzione)
- Compilazione check list di svincolo
- Stampa denuncia di sinistro (in caso di restituzione)
- <span id="page-5-0"></span>• Chiusura istruttoria comunicazione fine lavori

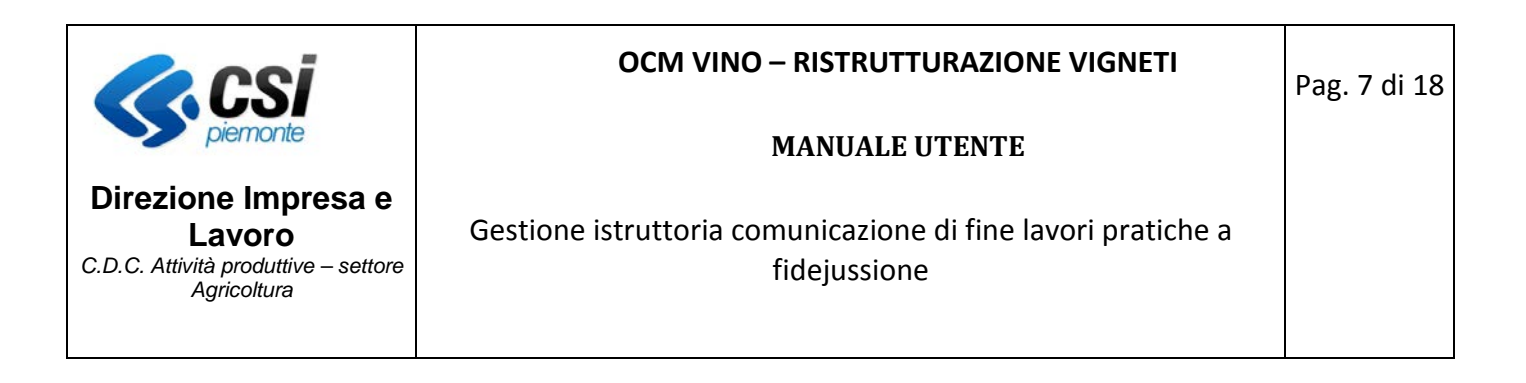

#### **2. Registrare le misurazioni rilevate in campo relativamente alle superfici in coltura pura (art. 75)**

Per registrare le misure rilevate in campo relativamente alle superfici in coltura pura (art. 75) effettivamente realizzate, è necessario utilizzare la funzionalità di modifica delle unità vitate da impiantare (scegliere la voce di menu "UV da impiantare  $\rightarrow$  modifica")

Per ogni unità vitata oggetto di intervento è necessario indicare la superficie in coltura pura così come evidenziato nella figura seguente:

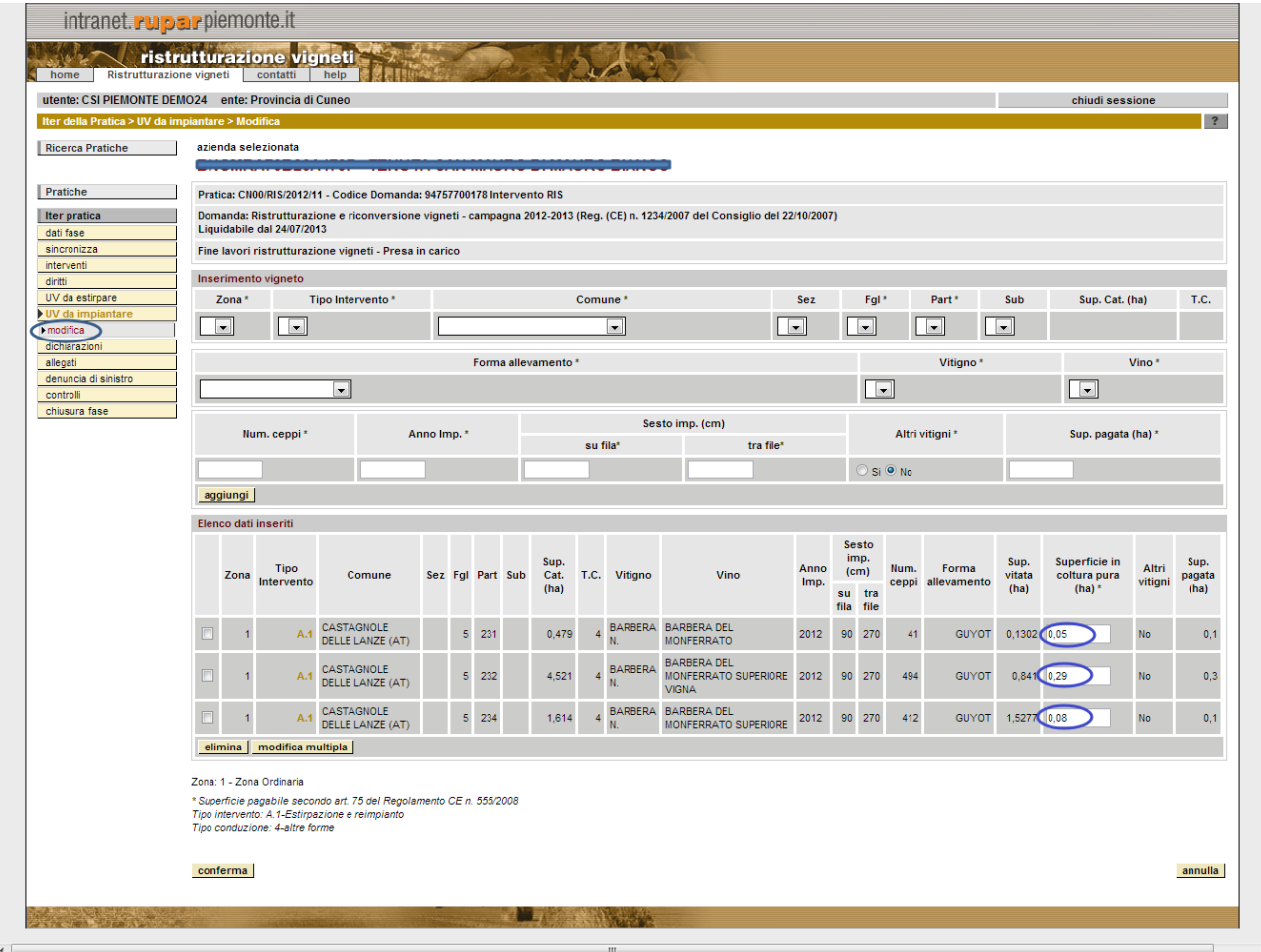

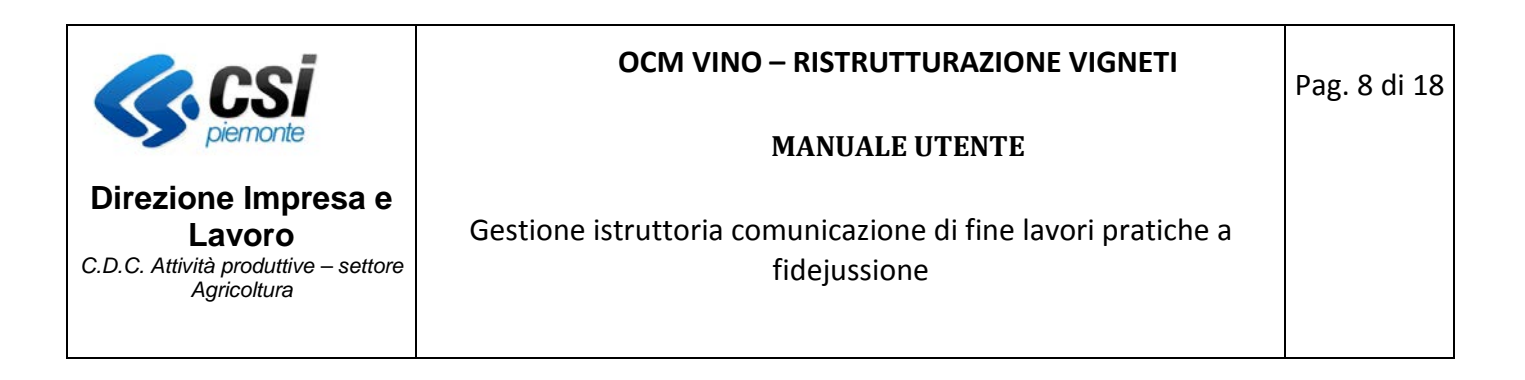

### <span id="page-7-0"></span>**3. Verificare il rispetto della tolleranza degli interventi realizzati e calcolo restituzioni**

Dopo aver specificato le superfici in coltura è necessario aggiornare il quadro "*interventi*" al fine di verificare se l'intervento realizzato risulta in tolleranza (nessuna restituzione) oppure fuori tolleranza (con restituzione) e/o imputare eventuali restituzioni supplementari a carico dell'azienda. A tal fine è necessario modificare gli interventi selezionando alla voce di menu "*interventi modifica"*.

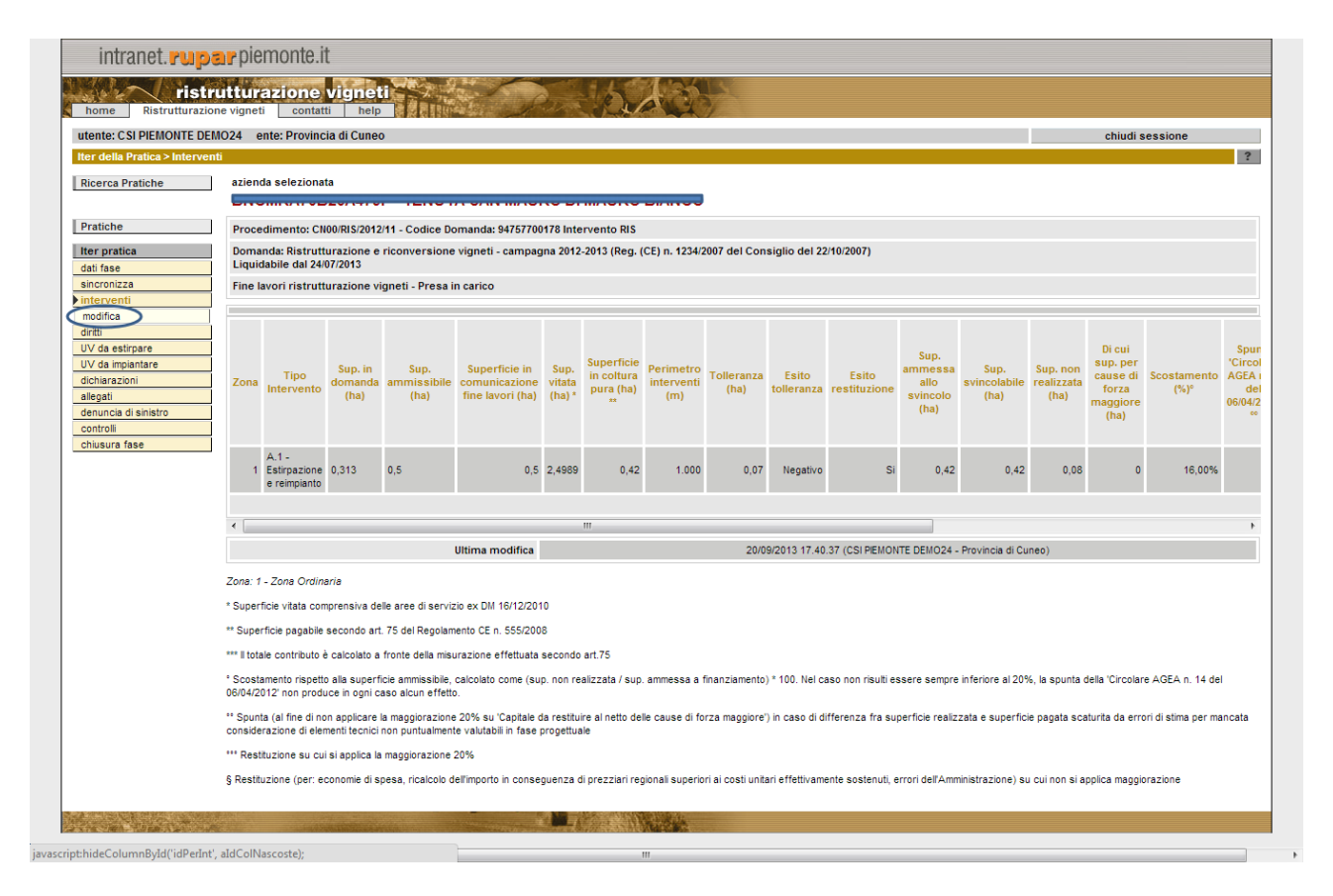

Nel caso di sola pratica a fidejussione, utilizzando la funzionalità di *modifica interventi*, è necessario indicare il perimetro (anch'esso misurato sul campo), per tutti gli interventi realizzati dall'azienda. Se in domanda sono presenti più interventi distinti, qualora fra questi vi siano uno o più interventi compatibili, l'inserimento del perimetro dovrà avvenire per gruppo d'interventi compatibili (in tal caso il perimetro da imputare è la somma dei perimetri dei singoli interventi compatibili). Così facendo, il sistema determinerà automaticamente se l'intervento realizzato è in tolleranza rispetto all'intervento liquidato. Nel caso in cui l'intervento non risulti in tolleranza (pertanto è prevista una restituzione), per ciascun intervento in elenco, il sistema calcolerà l'entità

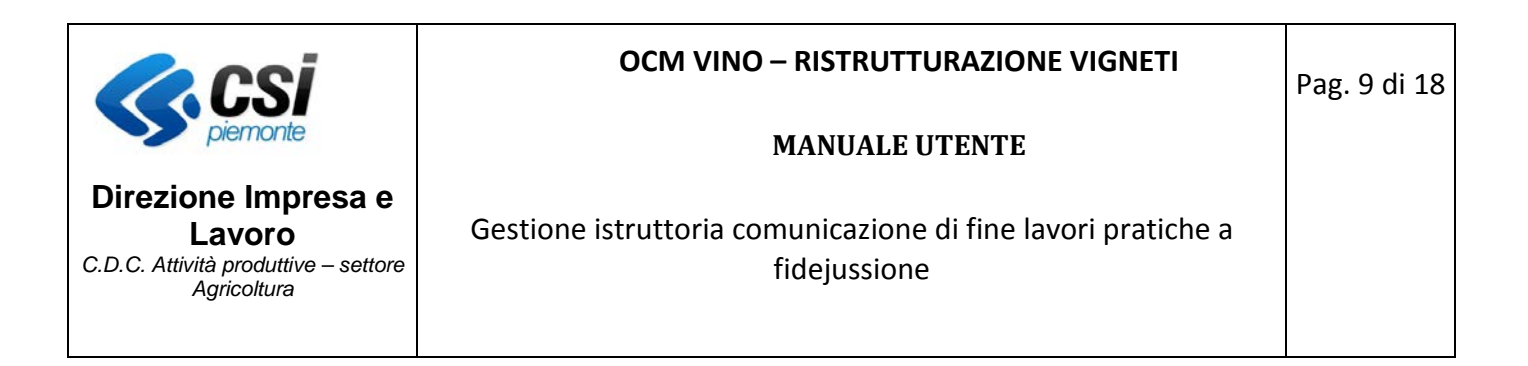

della superficie non realizzata rispetto a quanto ammesso a finanziamento (e quindi già pagato al beneficiario).

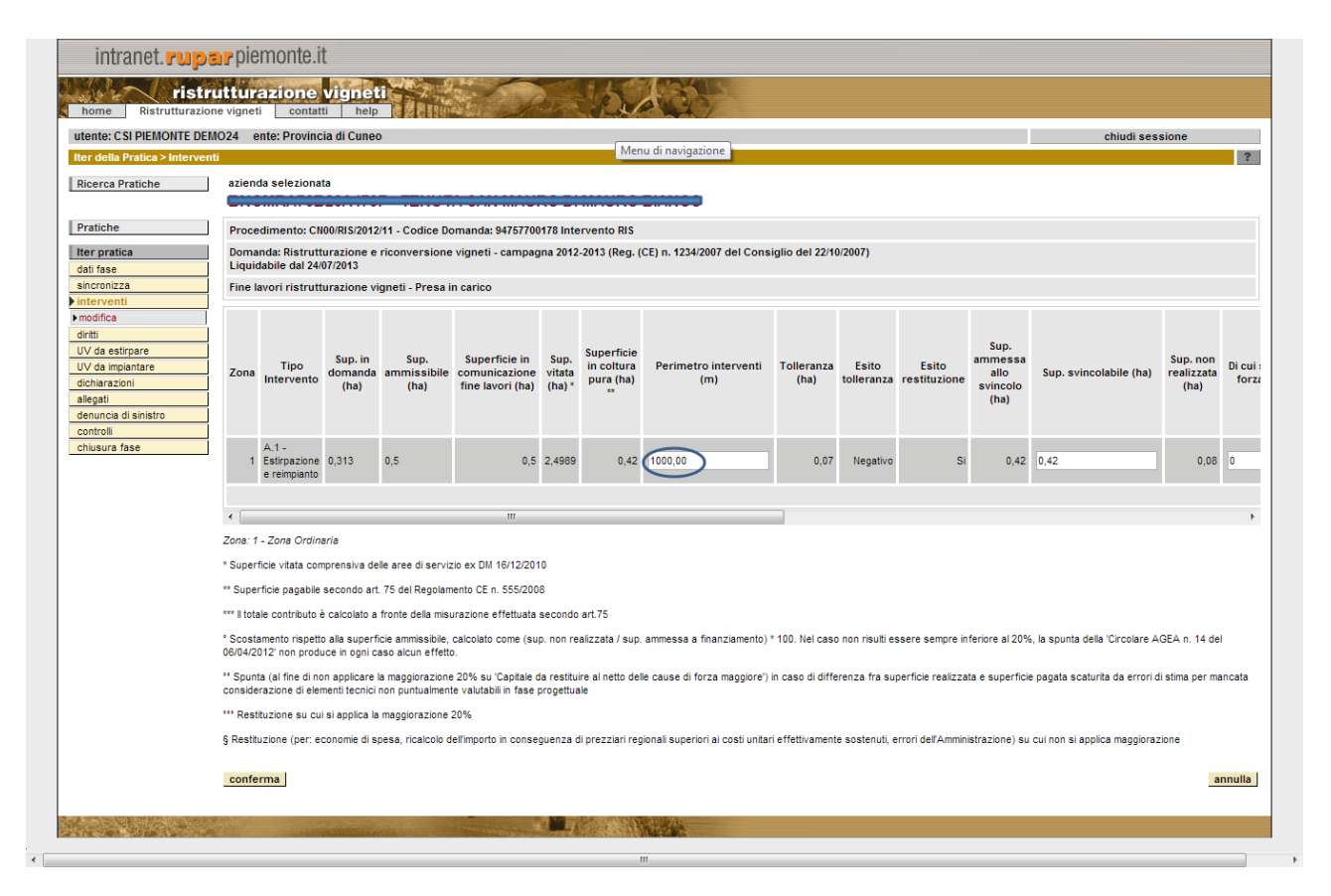

Nel quadro specifico, per ogni intervento, il sistema, a fronte del perimetro imputato dal funzionario provinciale, visualizza:

- La *tolleranza*: calcolata moltiplicando il perimetro degli interventi compatibili per 0,75 /10.000 . Nel caso in cui la tolleranza sia maggiore a 0,5(ha), viene abbattuta a 0,5 come previsto da circolare Agea.
- L'*esito tolleranza*: la tolleranza è positiva se la superficie ammessa a finanziamento è compresa (estremi inclusi) tra la somma della superficie realizzata (art.75) – tolleranza e la somma della superficie realizzata (art.75) + tolleranza. In caso contrario la tolleranza è negativa.
- L'*esito* della *Restituzione*: la restituzione è prevista (colonna valorizzata con SI) se l'esito tolleranza è negativa e la somma della superficie realizzata (art.75) è minore della superficie ammessa a finanziamento. La restituzione non è prevista (colonna valorizzata con NO) se esito tolleranza è positivo *oppure* se esito tolleranza è negativo e la somma della superficie realizzata (art.75) è maggiore della superficie ammessa a finanziamento

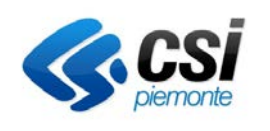

**MANUALE UTENTE**

**Direzione Impresa e Lavoro** *C.D.C. Attività produttive – settore Agricoltura*

Gestione istruttoria comunicazione di fine lavori pratiche a fidejussione

- La *superficie ammessa allo svincolo*: se esito tolleranza positivo è pari alla superficie ammessa a finanziamento o, in alternativa (se esito tolleranza negativo), è uguale alla superficie minore tra la superficie realizzata (art. 75) e superficie ammessa a finanziamento.
- *Superficie svincolabile*: è proposta dal sistema pari alla superficie ammessa allo svincolo, ma è modificabile unicamente in diminuzione dalla Provincia competente (solo se Esito tolleranza negativo).
- La *Superficie non realizzata*: è pari alla superficie ammessa a finanziamento meno la superficie svincolabile.
- la quota parte di *superficie non realizzata per cause di forza maggiore*: imputabile dal funzionario provinciale istruttore.
- Lo *scostamento* : è la percentuale di superficie non realizzata (calcolata come rapporto tra la superficie non realizzata e la superficie ammessa a finanziamento). Entra in gioco solo in caso di selezione della spunta "Circolare AGEA n.14 del 06/04/2012".
- l'intenzione di *applicare la Circolare AGEA n. 14 del 06/04/2012*: è selezionabile solo se il capitale da restituire al netto delle cause di forza maggiore è maggiore zero, in caso di differenza fra superficie realizzata e superficie pagata scaturita da errori di stima derivati dalla mancata considerazione di elementi tecnici non puntualmente valutabili in fase progettuale. Eventuali restituzioni aggiuntive vanno indicate nelle colonne "Restituzione per spese non conformi alla DRA" e "Altre restituzioni".
- La *Restituzione per spese non conformi alla DRA*: valore in euro imputabile dal funzionario istruttore in caso di variazioni sugli interventi che sono sorti tra l'ammissione a finanziamento e la comunicazione di fine lavori.
- Le *Altre restituzioni*: valore in euro imputabile dal funzionario istruttore in caso di economie di spesa, ricalcolo dell'importo in conseguenza di prezziari regionali superiori ai costi unitari effettivamente sostenuti, errori dell'Amministrazione,…
- Il *Capitale da restituire al netto delle cause di forza maggiore*: se non è stata selezionata la spunta *"Circolare AGEA n.14 del 06/04/2012"*, l'importo è pari alla somma del capitale da restituire al netto delle cause di forza maggiore + la restituzione per spese non conformi alla DRA, il tutto maggiorato del 20%. In caso contrario, ovvero se è stata selezionata la spunta, è pari alla restituzione per spese non conformi alla DRA maggiorato del 20%.
- Il *Capitale da restituire per cause di forza maggiore*: se non è stata selezionata la spunta *"Circolare AGEA n.14 del 06/04/2012"*, l'importo è pari al capitale da restituire al netto delle cause di forza maggiore. In caso contrario, ovvero se è stata selezionata la spunta, è pari al capitale da restituire per cause di forza maggiore più altre restituzioni.
- L'*importo unitario del contributo*: è l'importo unitario dell'intervento
- Il *totale del contributo*: la somma totale dell'importo del contributo per singolo intervento
- Il *totale* del *contributo liquidabile*: è pari al totale del contributo, ma è modificabile dal funzionario istruttore. La possibilità di modificare il totale contributo liquidabile è

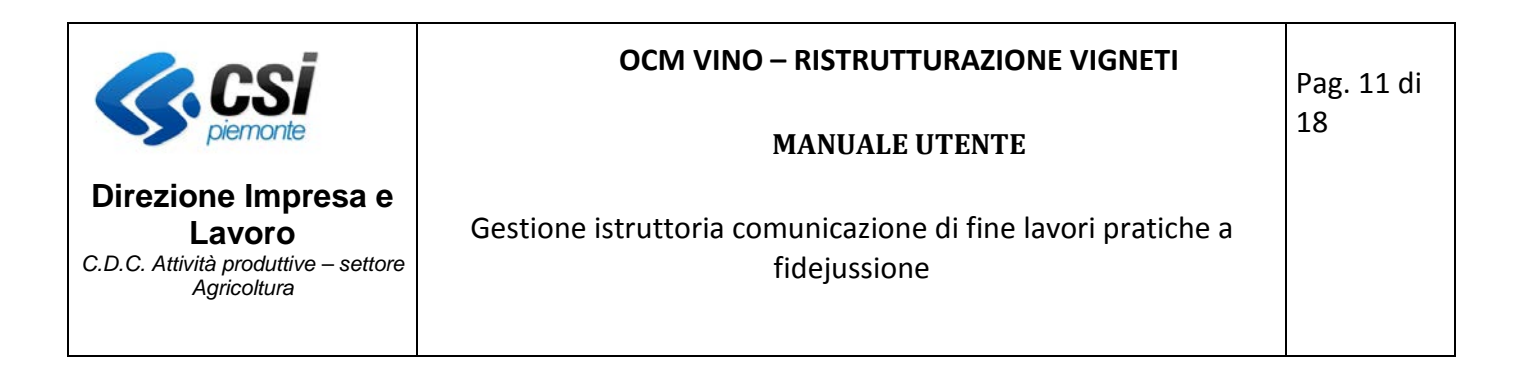

disponibile sia per domande a fidejussione che a collaudo. Tale importo dovrà essere sempre minore od uguale all'importo calcolato da sistema.

A fondo pagina è presente una legenda esplicativa del significato di ogni colonna imputabile dal funzionario Provinciale e/o calcolata in automatico dal sistema.

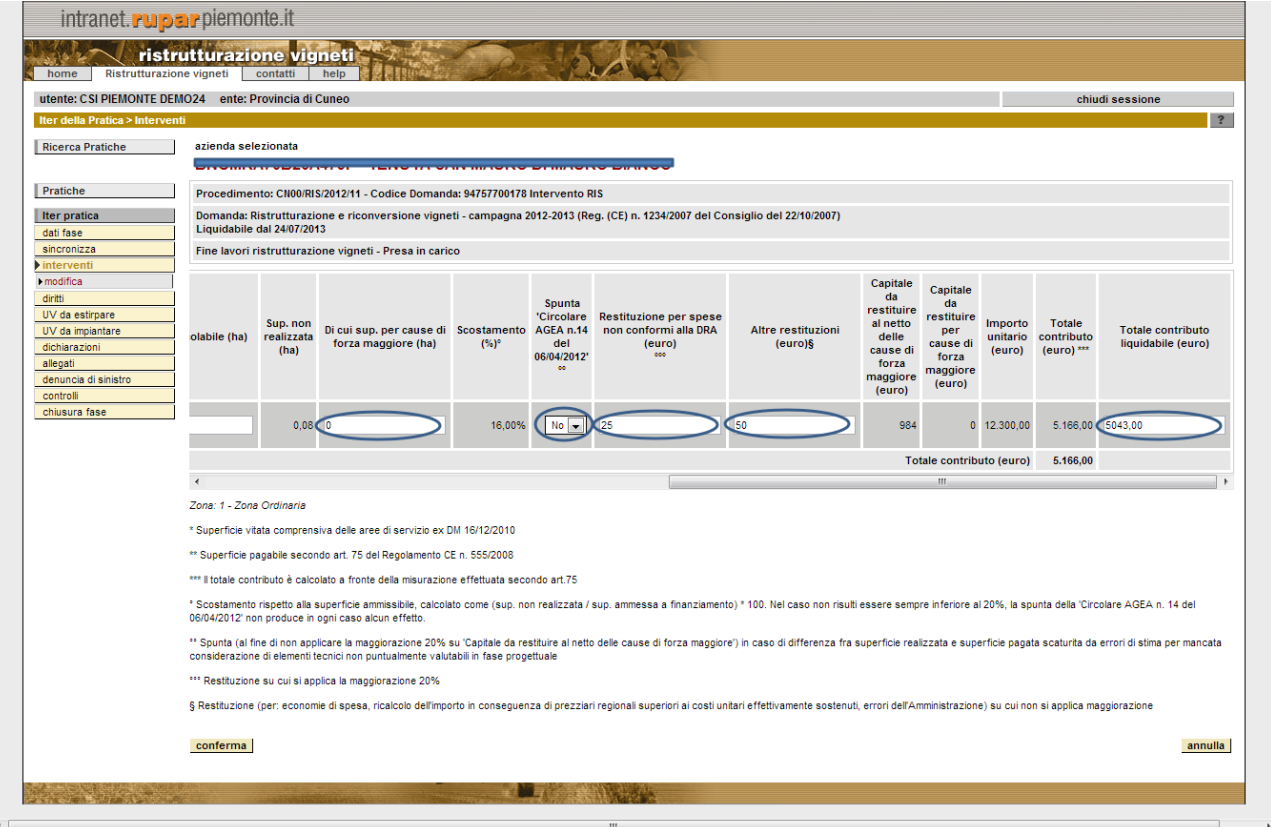

<span id="page-10-0"></span>Una volta compilato e confermato il quadro interventi, in caso si sia determinata una restituzione totale o parziale dell'aiuto anticipato, occorre procedere alla compilazione della denuncia di sinistro.

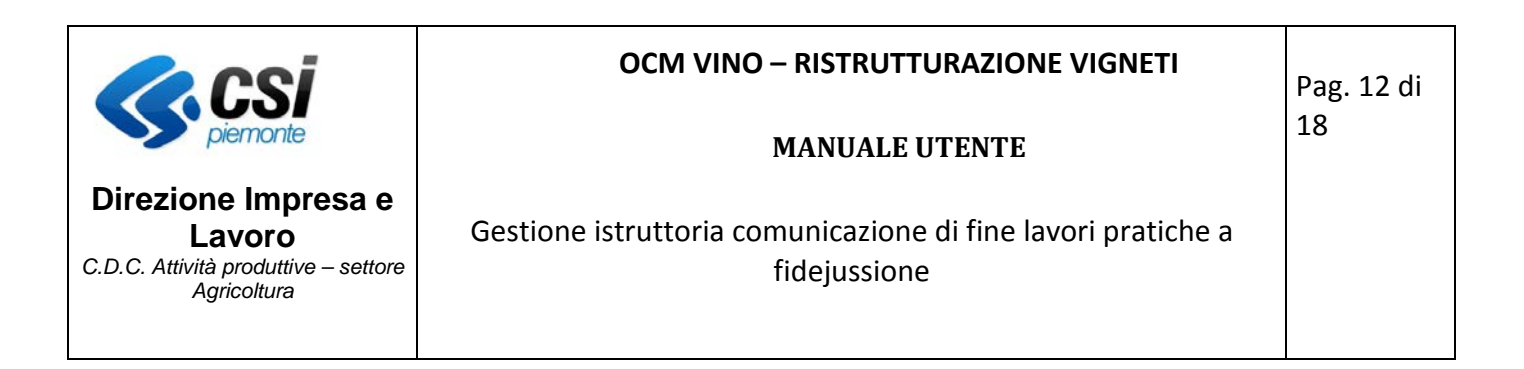

#### **4. Compilazione della denuncia di sinistro**

Per compilare i dati specifici della denuncia di sinistro è necessario scegliere la voce di menu "*Denuncia di sinistro modifica*".

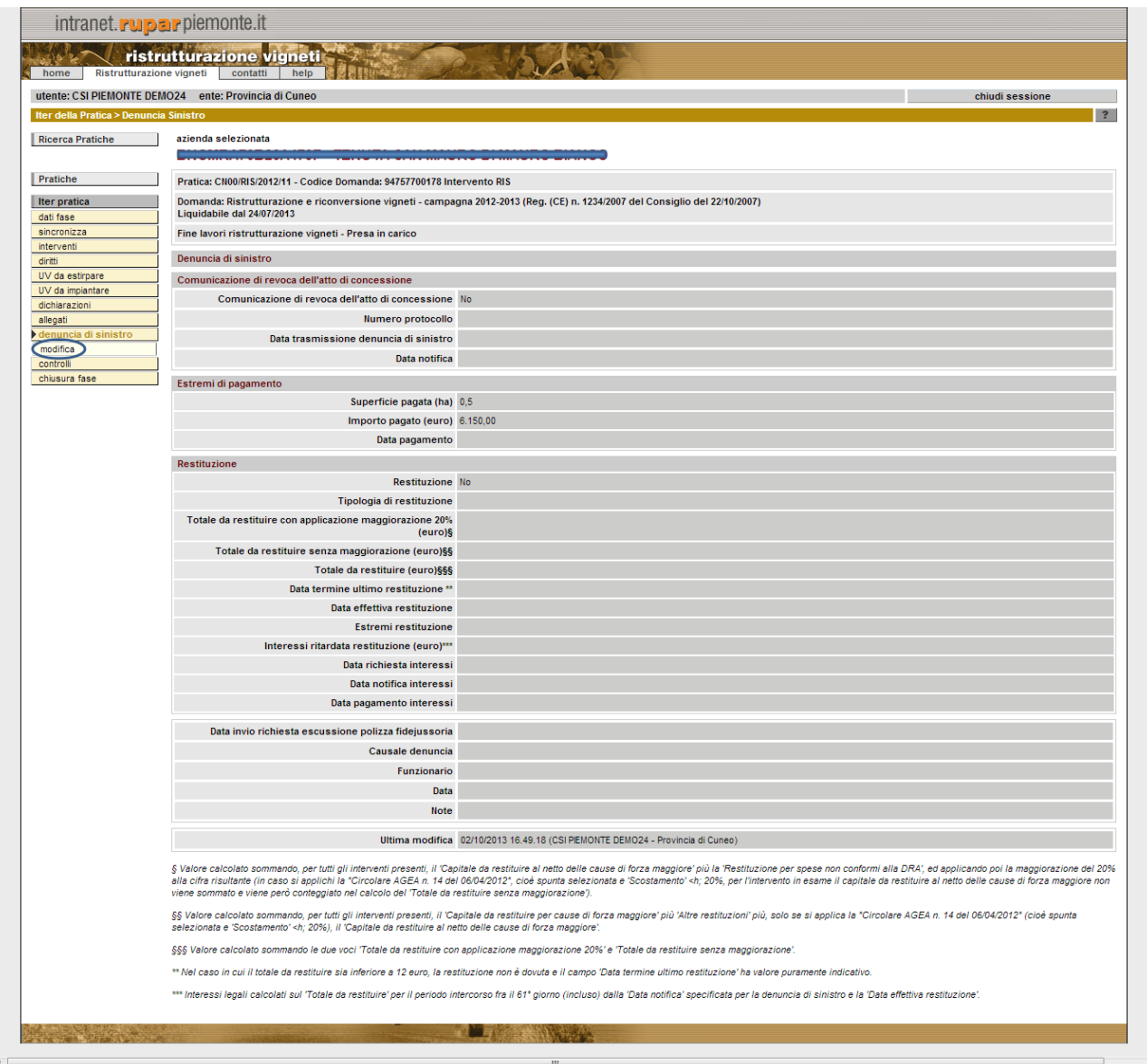

Selezionando l'opzione Si per la "Restituzione" nella *denuncia di sinistro*, il sistema calcola automaticamente:

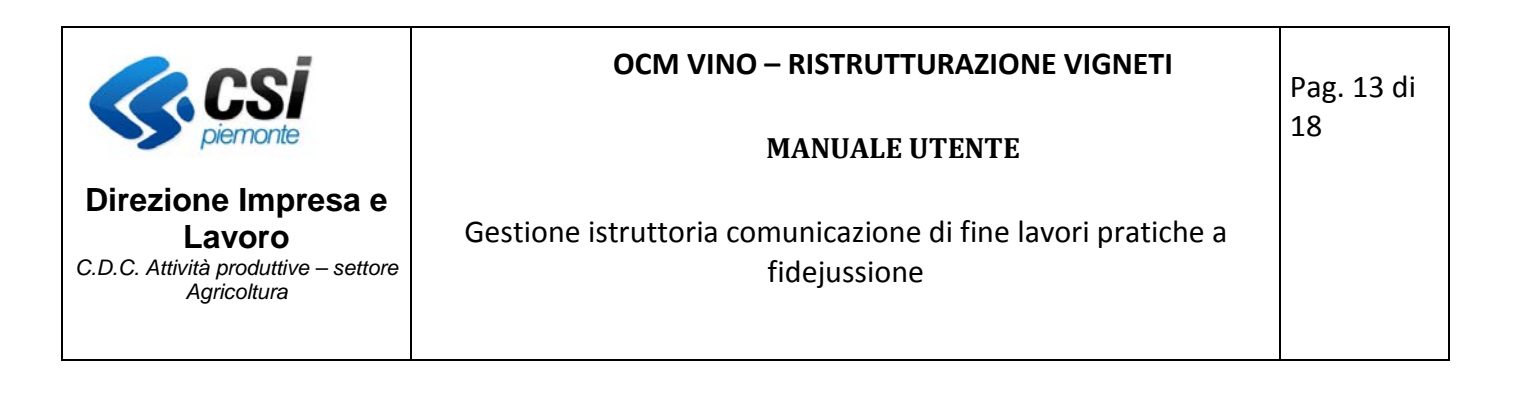

- i totali da restituire ("*Totale da restituire con applicazione maggiorazione 20%", "Totale da restituire senza maggiorazione", "Totale da restituire*") sulla base delle informazioni specificate sul quadro *interventi*;
- la data termine ultimo per la restituzione
- a fronte della data effettiva di restituzione imputata dal funzionario, calcola gli interessi da versare da parte dell'azienda (campo *Interessi ritardata restituzione*). Gli interessi sono maturati nel periodo che va dal 61° giorno (incluso) dalla *'Data notifica'* specificata per la denuncia di sinistro e la *'Data effettiva restituzione'*.

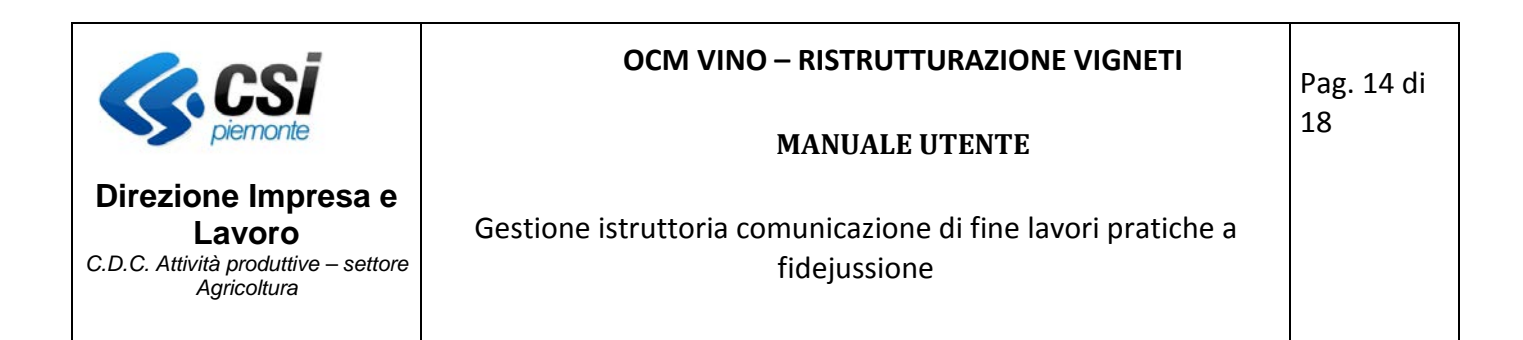

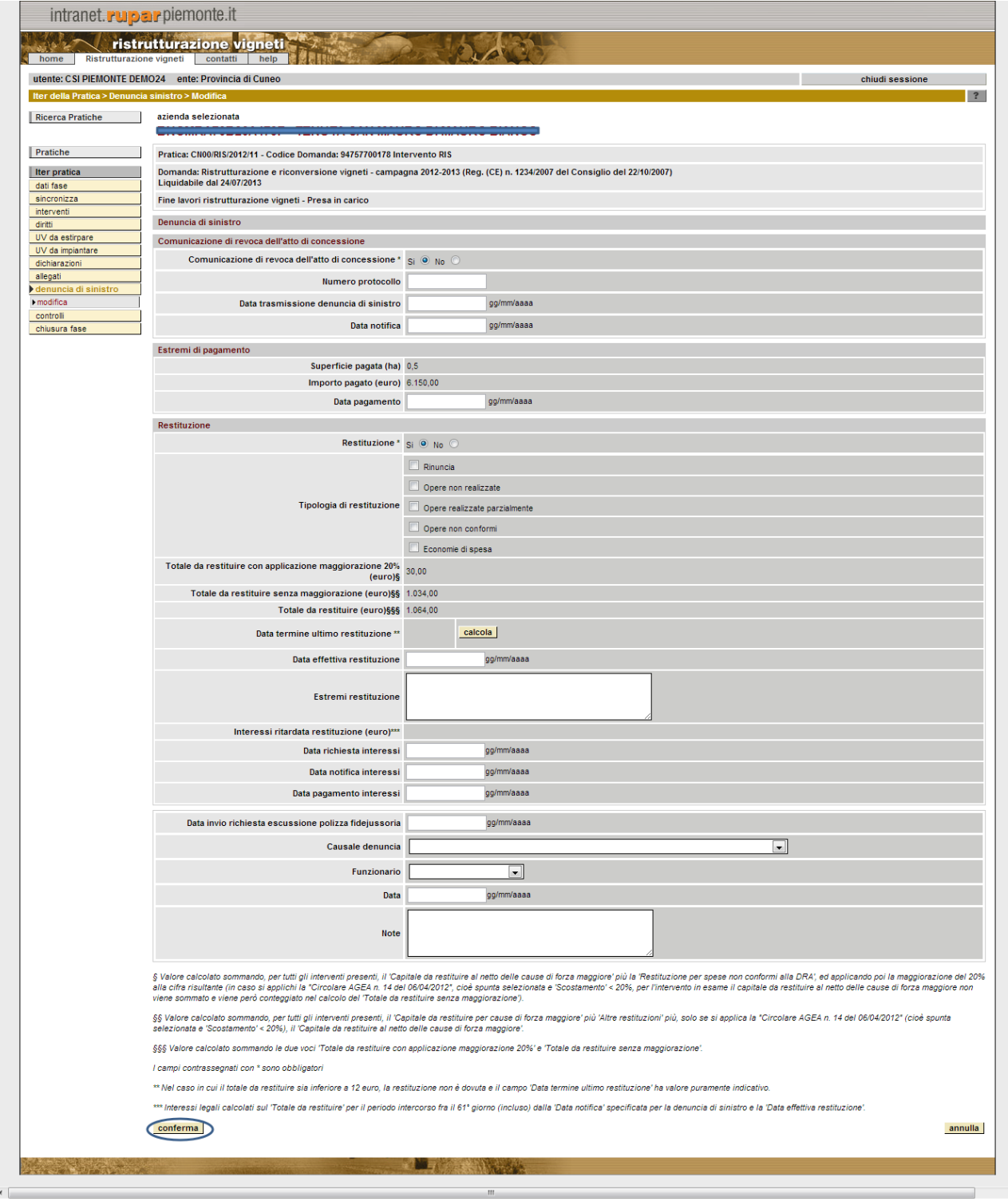

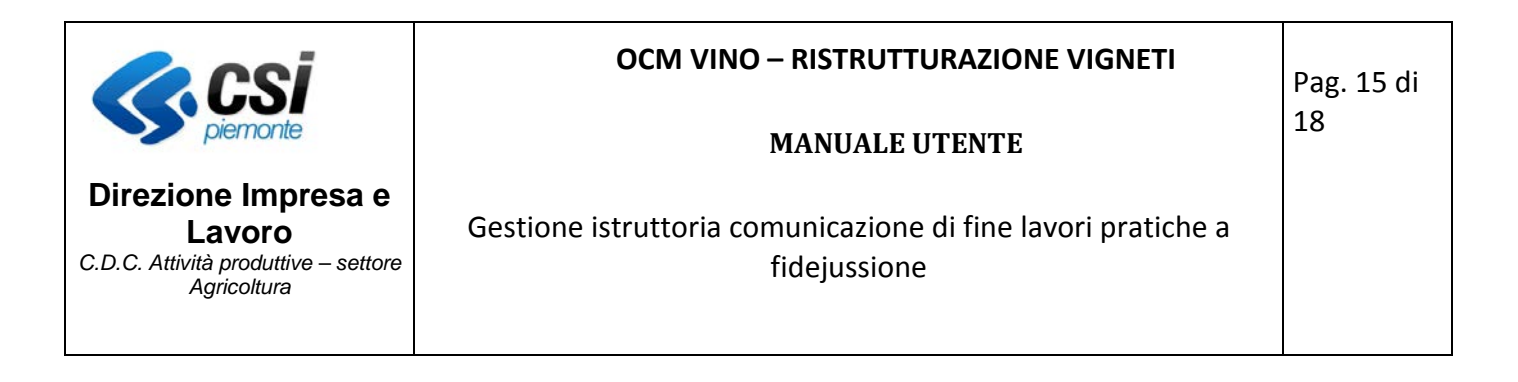

#### <span id="page-14-0"></span>**5. Compilazione check list di svincolo**

Al fine di compilare la check list di svincolo è necessario selezionare la voce di menu "**dati fase modifica**". In questa specifica sezione, oltre a spuntare l'esito dei controlli effettuati è possibile specificare se e quando è stata inviata la comunicazione al beneficiario, e registrare l'avvenuta restituzione, o viceversa, la necessità d'escussione della polizza fidejussoria per mancata restituzione entro i termini previsti.

Onde evitare di dover specificare due volte le medesime informazioni, i dati salvati nel quadro specifico della denuncia di sinistro, vengono riportati in automatico nel quadro *dati fase,* sezione "Controlli svincolo/incameramento".

In questa sezione è presente sia la check list relativa alle domande a fidejussione che alle domande a collaudo. A seconda della tipologia di domanda che si sta istruendo, il funzionario provinciale dovrà valorizzare solo i dati della sezione specifica.

<span id="page-14-1"></span>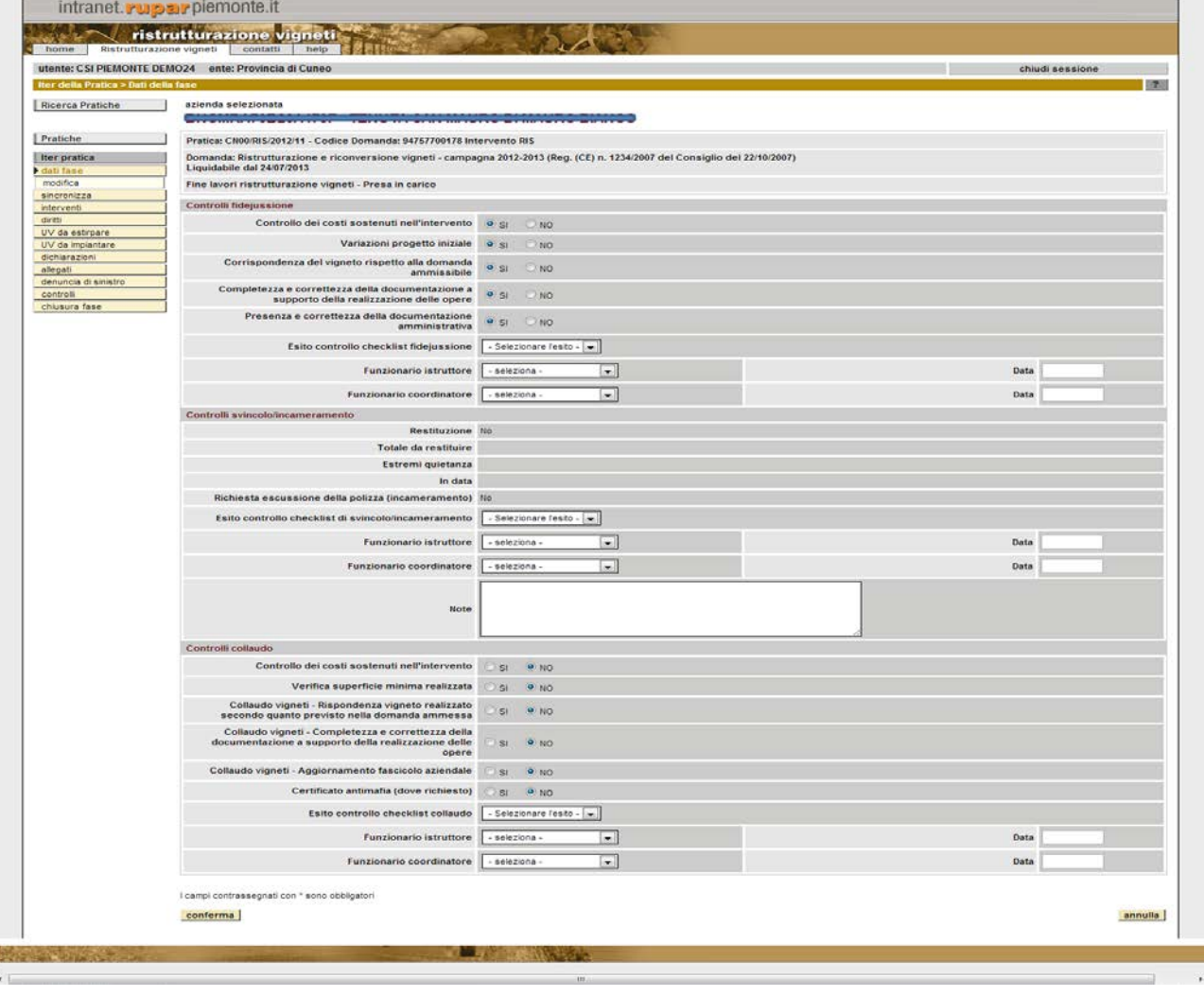

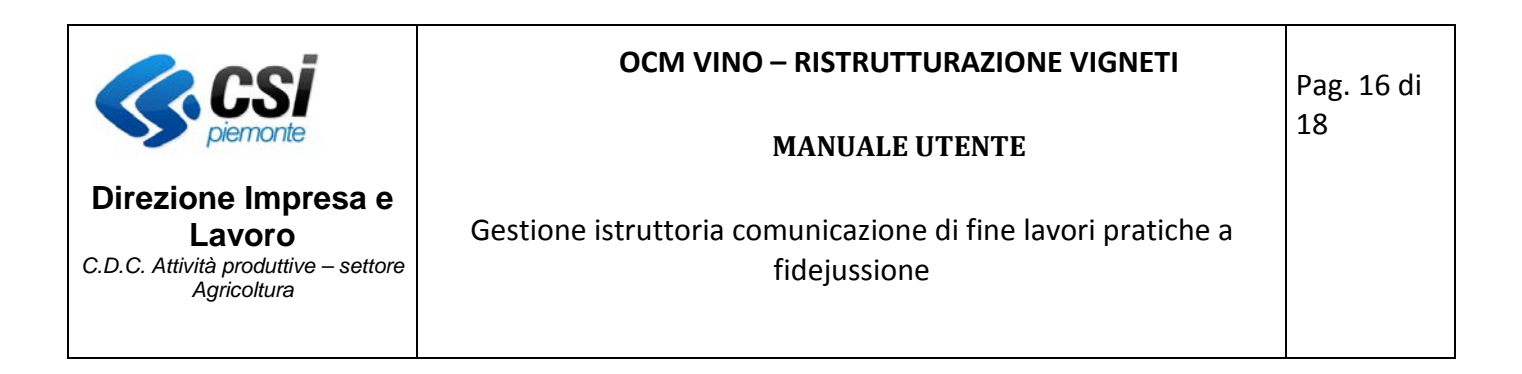

### **6. Stampa denuncia di sinistro**

Per procedere con la stampa della denuncia di sinistro è necessario ritornare sull'elenco delle fasi della pratica (voce di menu iter pratica) selezionare la fase "fine lavori ristrutturazione vigneti" e scegliere la voce di menu **stampa**.

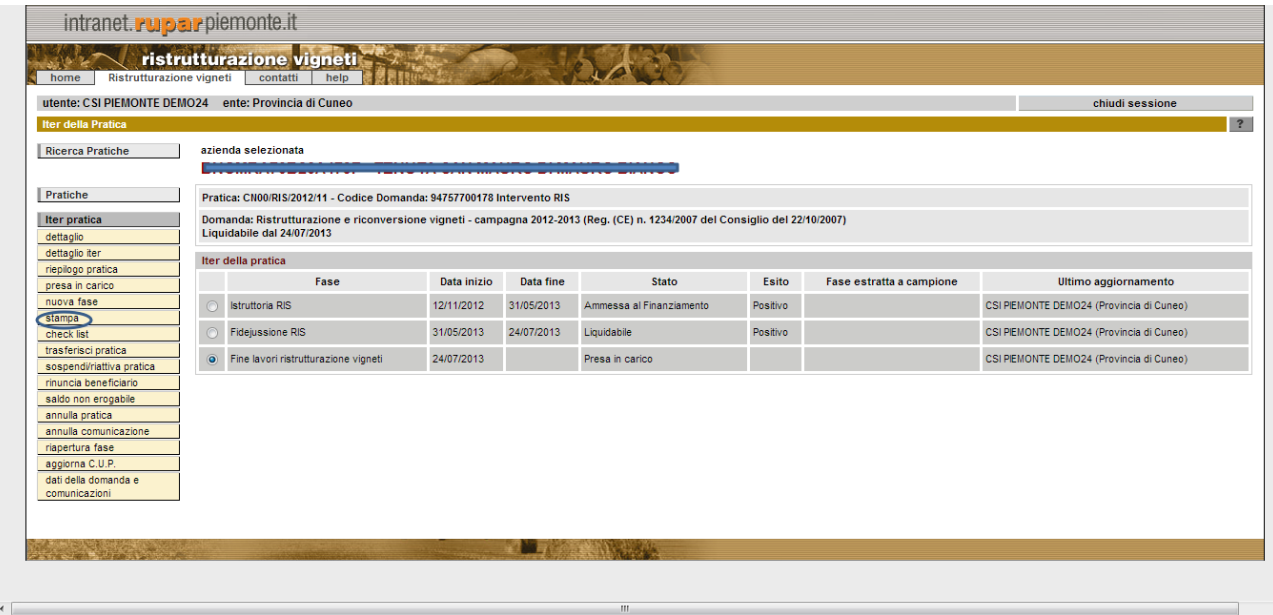

Per la fase "fine lavori ristrutturazione vigneti" sono disponibili le seguenti due stampe:

- *notifica denuncia di sinistro:* per informare il beneficiario della revoca parziale/totale della concessione dell'aiuto comunitario;
- *richiesta corresponsione interessi:* per comunicare al beneficiario gli interessi da versare nei casi in cui lo stesso abbia effettuato la restituzione oltre il termine ultimo di 60 giorni dalla data di notifica ed entro i 15 giorni (75 giorni totali). Dal 16 giorno successivo ai 60 giorni previsti per la restituzione è necessario procedere con l'incameramento della polizza.

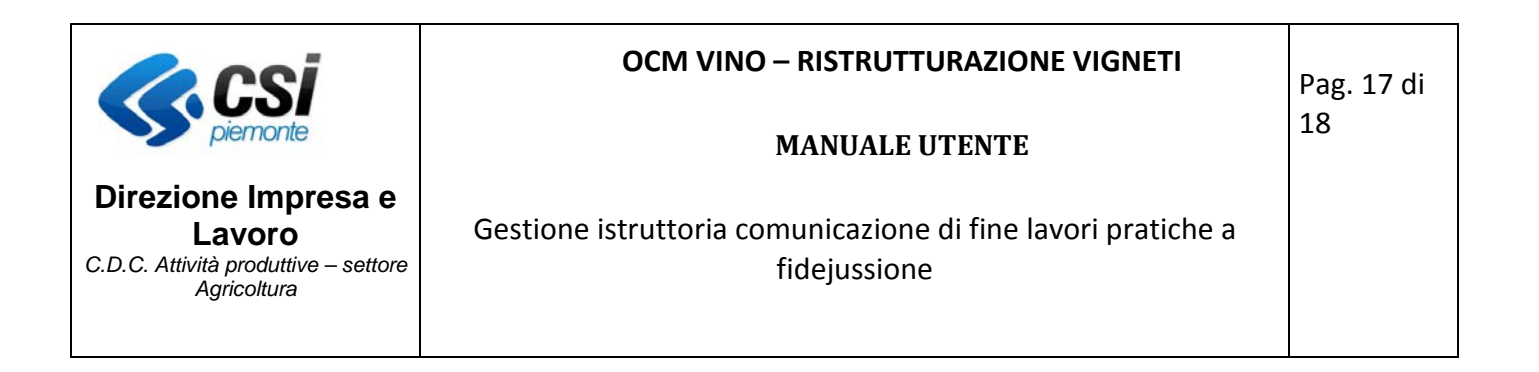

<span id="page-16-0"></span>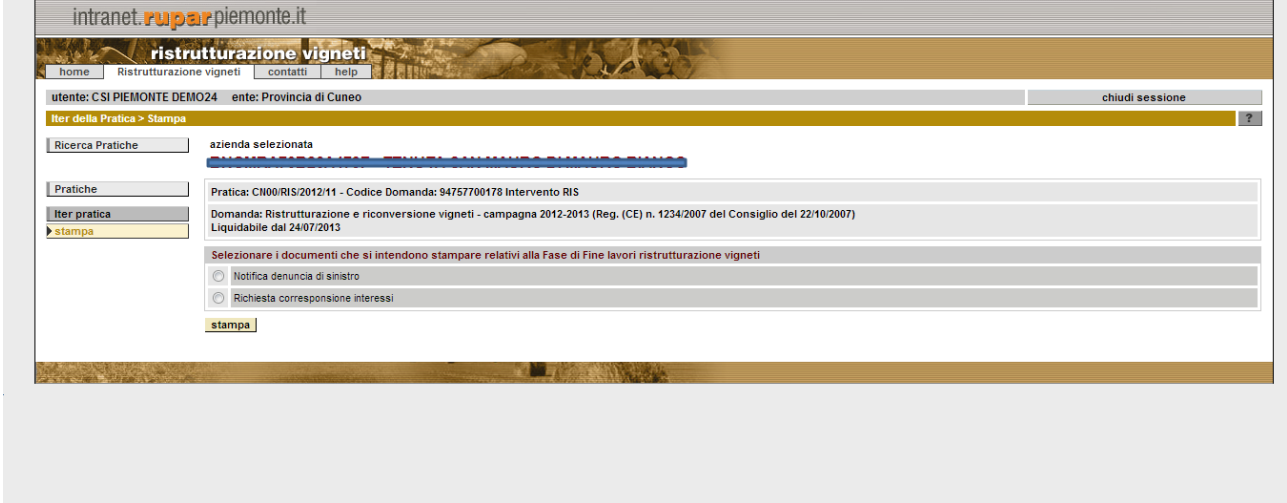

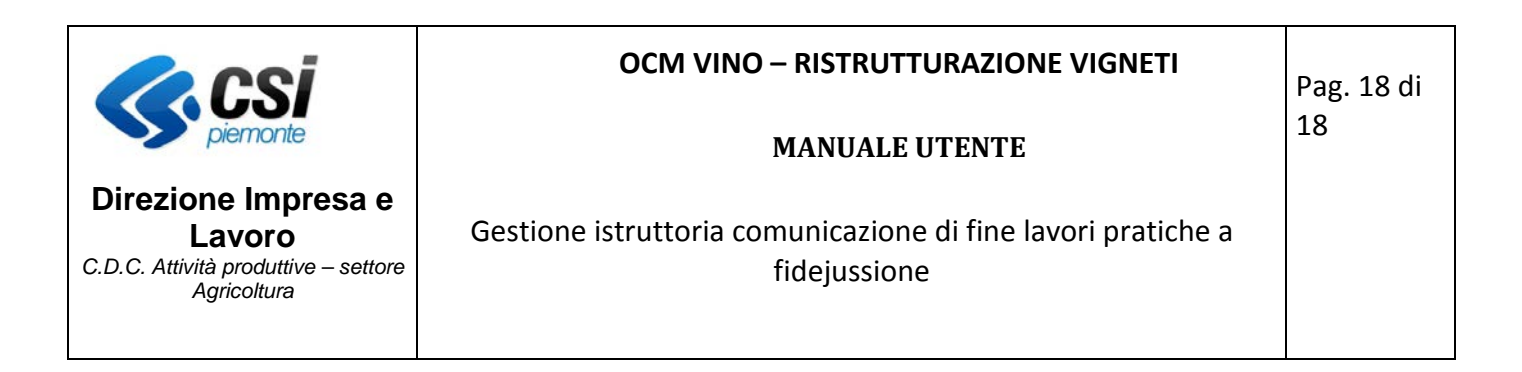

# **7. Chiusura istruttoria comunicazione fine lavori**

Al fine di procedere con la chiusura dell'istruttoria della comunicazione di fine lavori è necessario, dal dettaglio della fase "fine lavori ristrutturazione vigneti" selezionare la voce di menu "*chiusura fase*". In questo modo il sistema effettua tutti i controlli formali e di merito sui dati immessi nella fase specifica e, se tutti i controlli hanno esito positivo, chiude l'istruttoria della comunicazione di fine lavori.

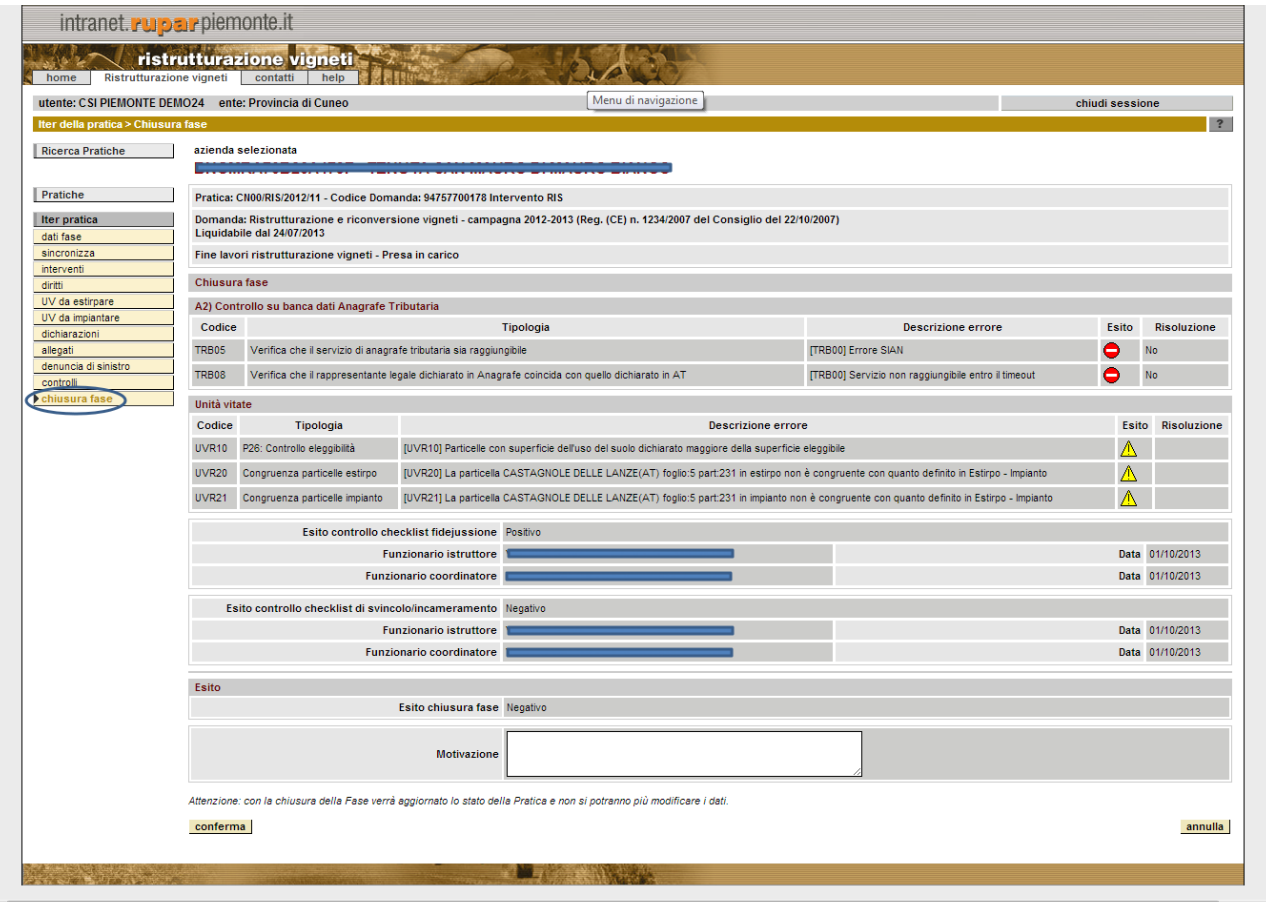